## **Uuden työtilan luominen**

Tämä ohje on organisaatioasiakkuuden käyttäjälle, jolla on oikeus luoda uusia sivustoja Eduuni-workspaces-palveluun.

## Workspaces-työtilan luominen [\(In English](https://wiki.eduuni.fi/display/help/How+to+create+a+new+Workspace))

- 1. Siirry Eduuni-workspaces etusivulle<https://tt.eduuni.fi/>
- 2. Valitse etusivulta "**Create a New Site Luo uusi sivusto**"

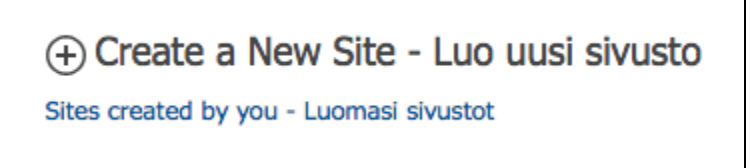

3. Täytä lomake sivuston luontia varten sopivilla tiedoilla. Pakollisia\* tietoja ovat **Otsikko** sekä **Url-osoite**.

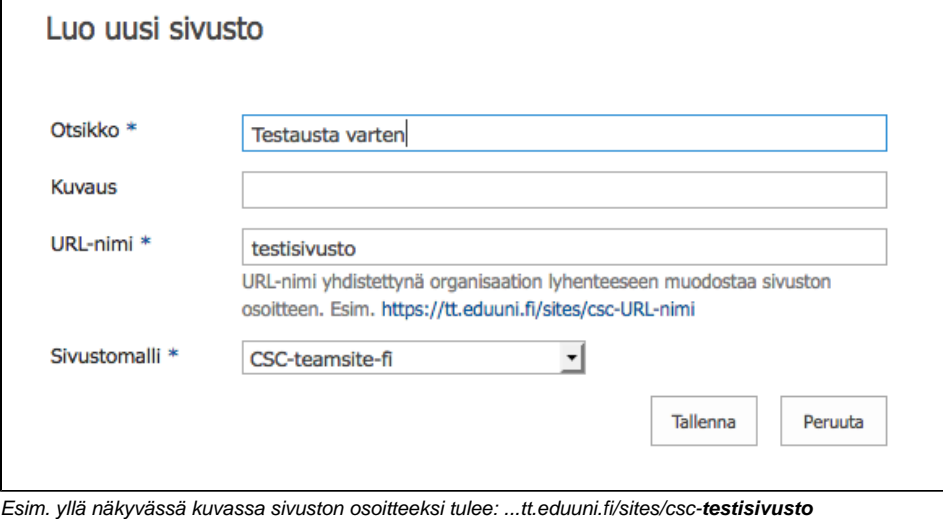

URL-nimessä välilyönneistä tulee \_alaviivoja ja ääkkösistä jää pisteet pois (öö->oo). Välilyönnit kannattaa jättää kokonaan pois, tai ne voi korvata väliviiva -merkillä, jotta lopputulos on siistimpi. Älä käytä pilkku -välimerkkiä työtilan URL:issa!

## 4. Valitse **sivustomalli**

(i)

- a. Oletusmallit ovat nimetty asiakkuudentunniste-teamsite-kielisyys, esim. CSC-teamsite-fi
- b. Sivustomalli-alasvetovalikossa näet asiakkuuteen sisältyvät sivustomallit. Sivustomalleja on oletuksena kolme (3) kappaletta.
- Sivustomallit perustuvat työryhmäsivustoon (teamsite) ja siitä on kolme kieliversiota, suomi (fi), ruotsi (sv) ja englanti (en).
- 5. Kuvauksen voi halutessaan kirjoittaa tai jättää tyhjäksi.
- 6. Paina '**Tallenna**' kun kaikki tarvittavat tiedot on täytetty.
- 7. Sivuston luonti kestää hetken. **Luomasi sivustot** listalta näet, missä tilassa sivusto on
	- a. working on it.. = sivustoa luodaan
	- b. Created = sivusto on valmis

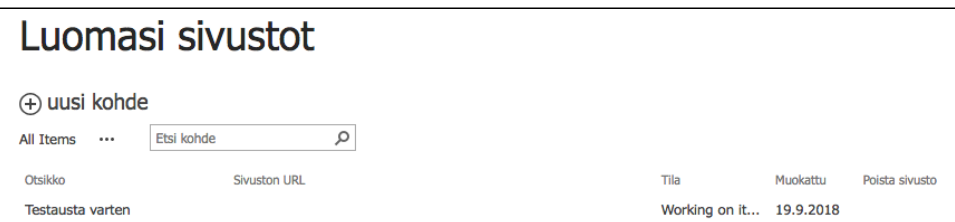

## 8. Kun sivusto on valmis (Created) voit siirtyä sivustoon Sivuston URL-kohdasta löytyvästä linkistä

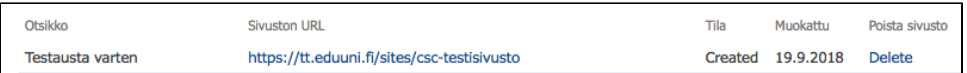

Jatkossa voit tarkastella luomiasi sivustoja Luomasi sivustot -listalta, joka löytyy [etusivun](https://tt.eduuni.fi/) linkistä "**Sites Creates by you - Luomasi sivustot**"